# 教務情報システム 操作マニュアル 指導教員用 R3.4

# 教務情報システム ログイン

#### 琉球大学 教務情報 <http://rais.skr.u-ryukyu.ac.jp/dc/>

※システム停止のお知らせなど、教務関連情報について掲載しています。

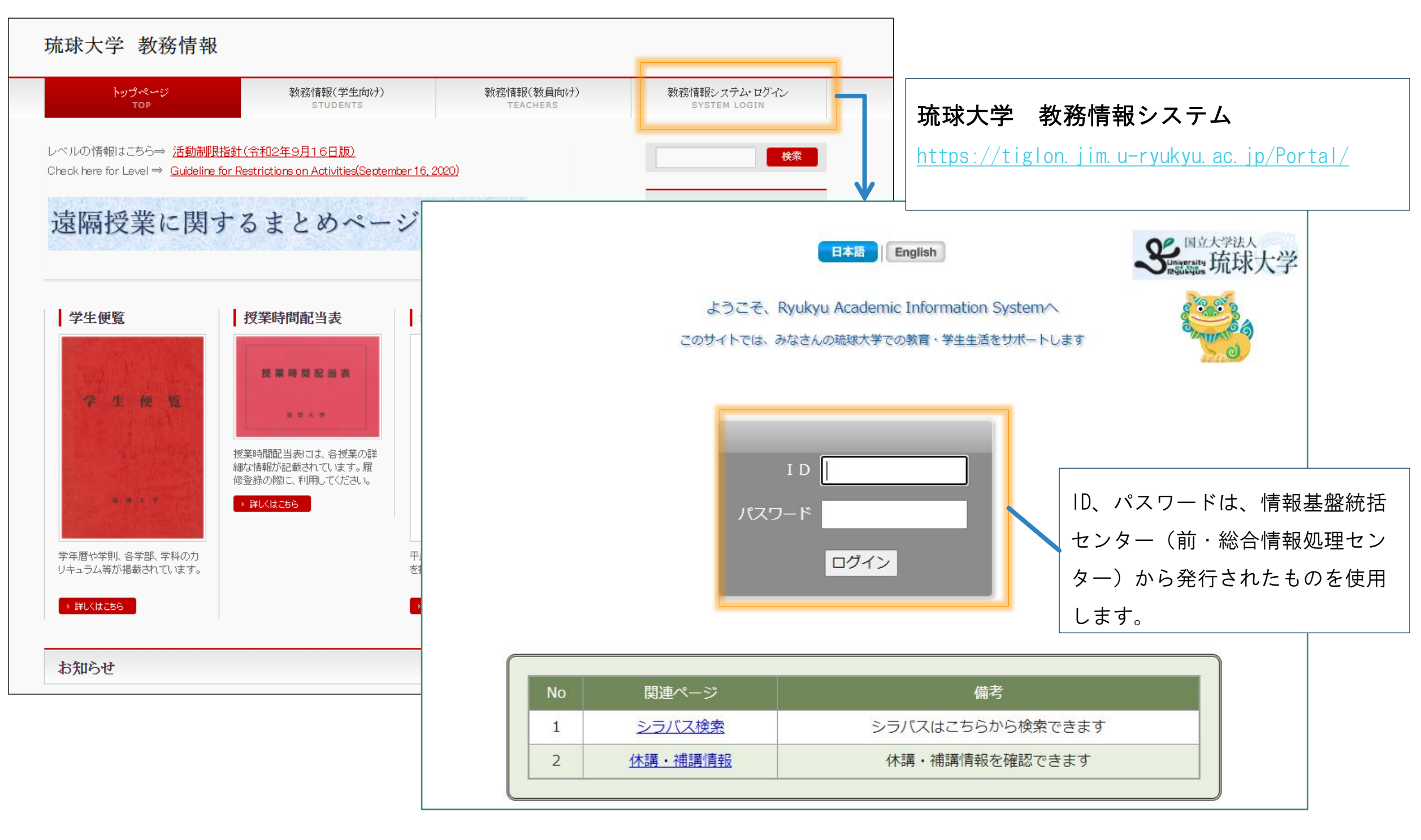

教務情報システム トップページ

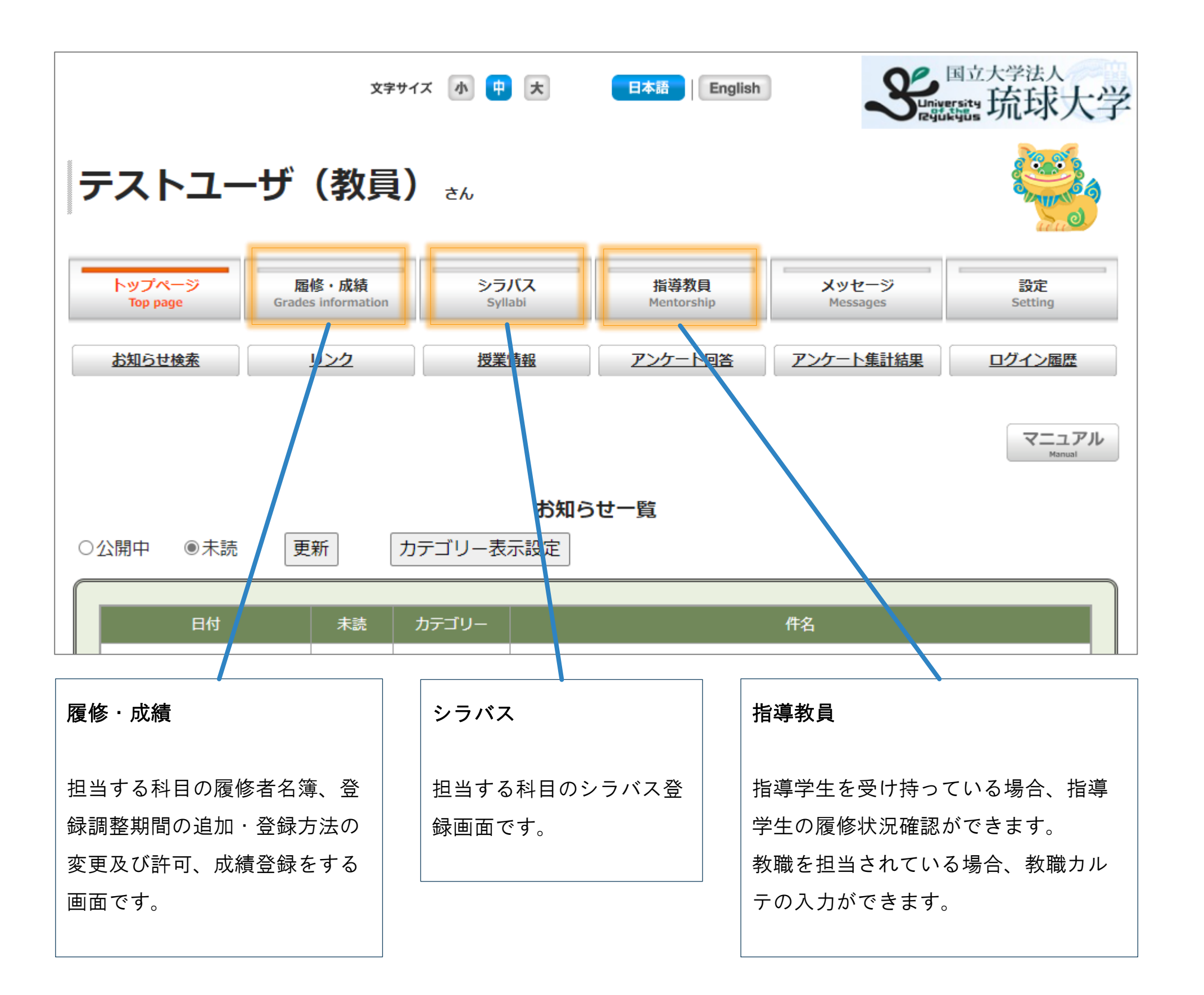

# 登録調整期間の教務情報システム操作について

この操作マニュアルでは、登録調整期間中に指導教員が行う操作について説明します。 履修登録の概要(スケジュール含む)については、「教務手帳」[\(教務情報](http://rais.skr.u-ryukyu.ac.jp/dc/?page_id=1236)HP掲載)を確認ください。

**1.履修登録の全体の流れ ・・・ 4**

履修登録期間における学生、科目担当教員、指導教員のおおまかな流れを記載しています。

**2.指導学生の確認 ・・・ 5**

教務情報システムで指導学生を確認する方法を記載しています。

## **3.履修登録の承認 ・・・ 8**

学生から確認依頼がきた場合の操作方法を記載しています。

## **4.参考(学生側)指導教員へ確認依頼する画面 ・・・12**

参考:学生が指導教員へ確認依頼した際の画面表示です。

## **※教務情報システムから各教員へのメール通知機能はありません。**

教務情報システムに**ログインしてご確認ください**ますようお願いいたします。

# 1. 履修登録の全体の流れ

琉球大学各学部共通細則に基づき、学生は指導教員から履修登録について指導を受け、承認を得ることで履修登録が完了します。 そのため、指導学生を受け持つ教員(指導教員)は、登録調整期間中に学生へ履修指導を行う必要があります。

## 2020年度まで「履修登録確認表」(紙面)で行っていた履修情報の確認及び承認を、2021年度から教務情報システム (WEB) で 行います。

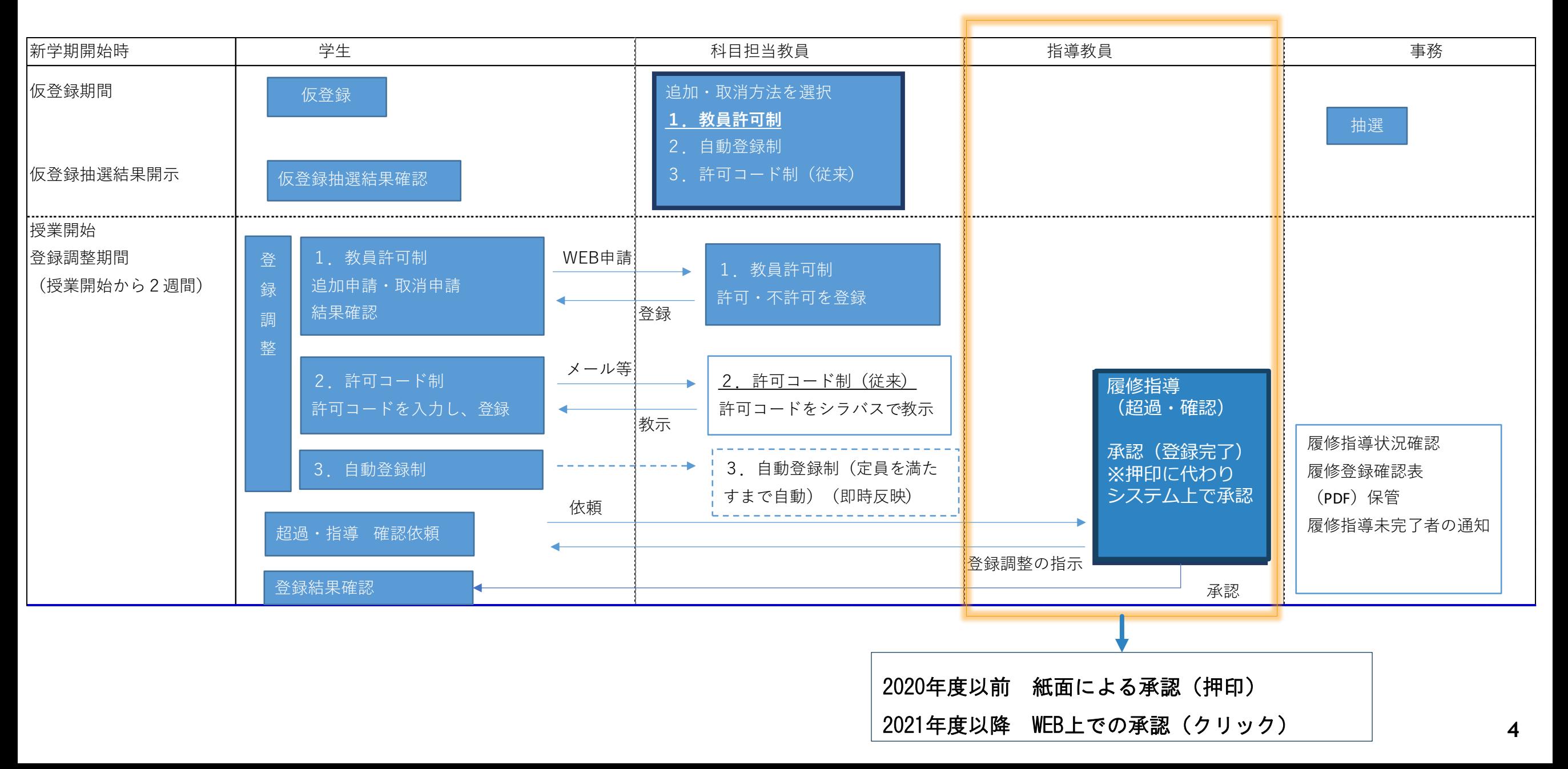

# 2. 指導学生の確認

「指導教員」の画面では、指導学生の一覧、各指導学生の学籍情報や履修情報、成績情報を確認することができます。

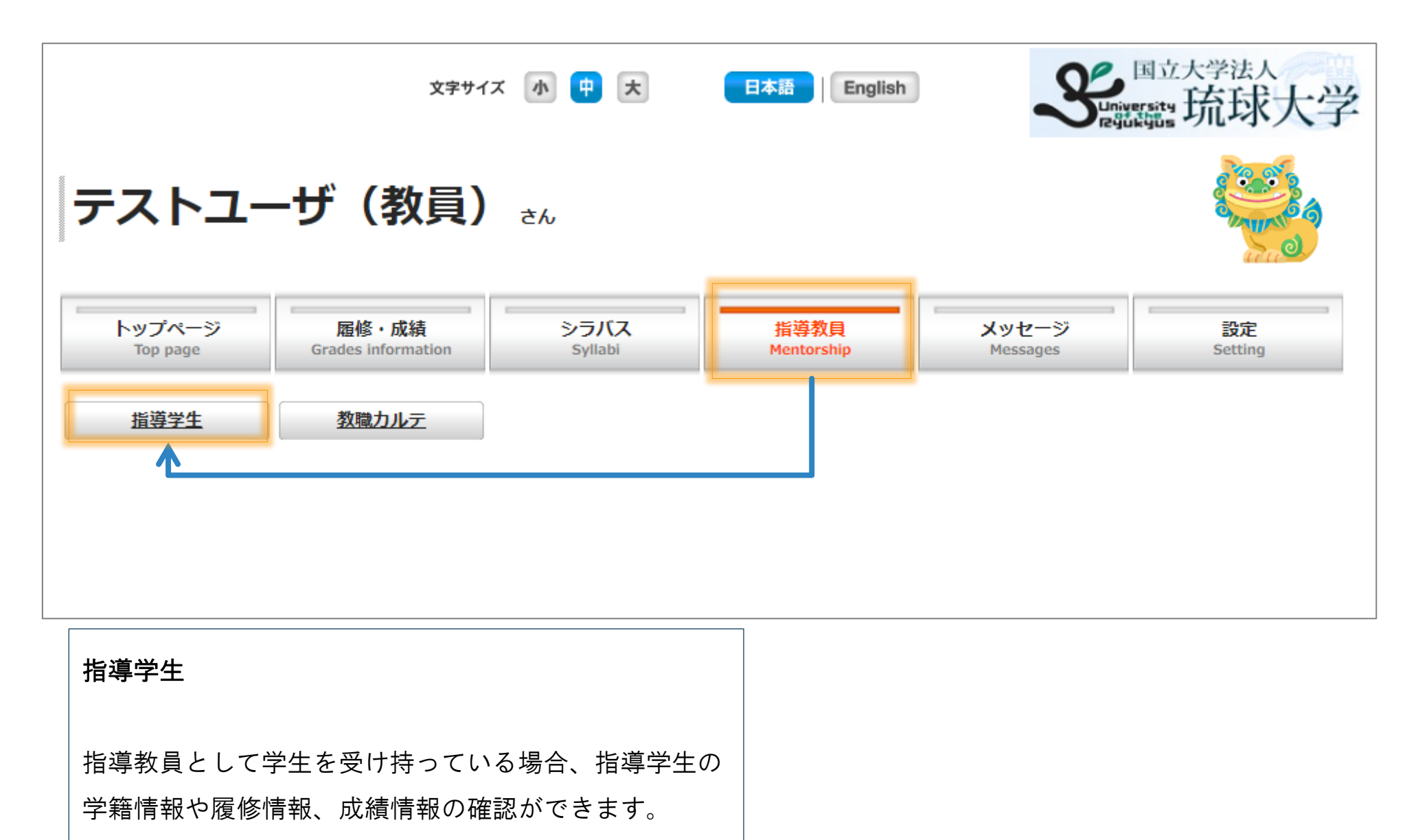

※学内のみアクセス可能です。

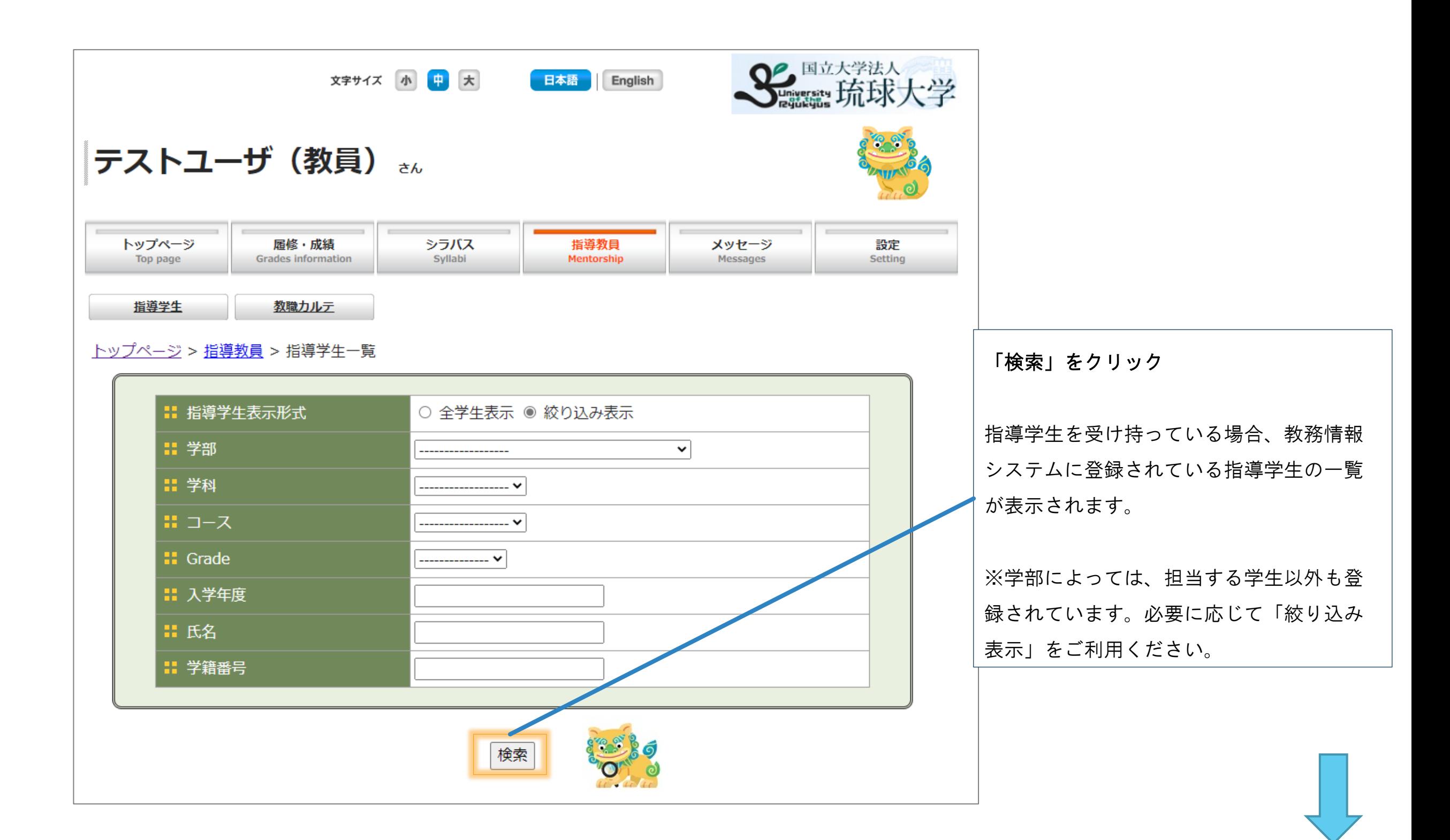

#### <u>トップページ > 指導教員 > 指導学生</u>

## 検索後、ページ下部に指導学生一覧が表示されます。

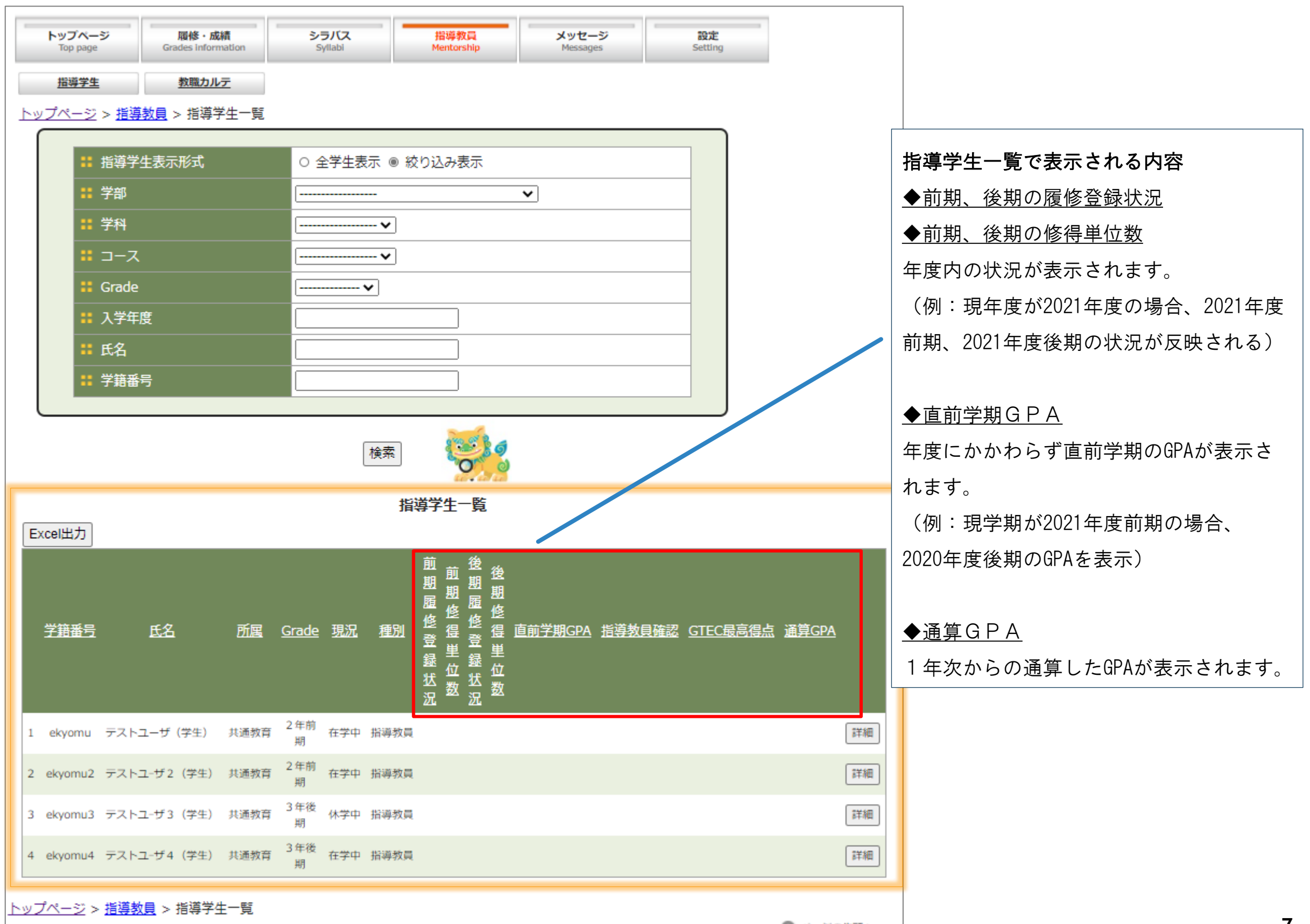

## 3. 履修登録の承認

「指導教員確認」の欄で、学生の状況を確認します。

学生がWeb上で超過・履修状況の確認依頼を申請後、「指導教員確認」欄に「依頼中」と表示されます。 指導教員は、「依頼中」が表示されている学生の詳細画面で上限単位超過状況や履修状況を確認の上、登 録調整が必要の場合は「指導中」にチェックし、メール等で連絡をとり、登録調整の指導をします。

登録調整が不要の場合は、「確定」にチェックし履修登録を確定します。

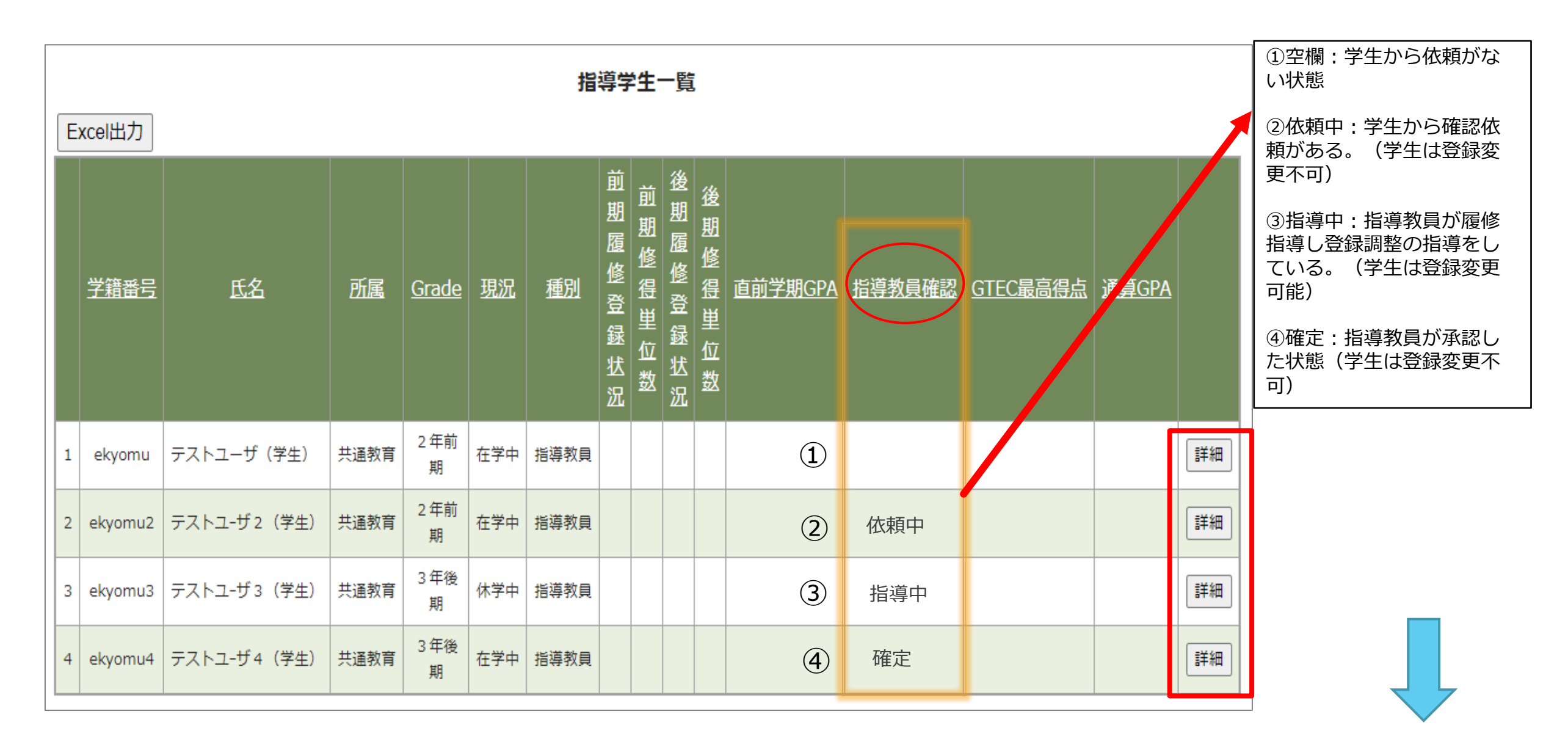

※教務情報システムにログイン後、学生からの確認依頼有無について適宜確認願います。

指導教員

**8**

## <u>トップページ > 指導教員 > 指導学生 > 指導学生一覧</u>

# 「指導教員確認」欄に「依頼中」と表示されている学生の詳細をクリックし、履修照会画面より学生の履修状 況を確認する。

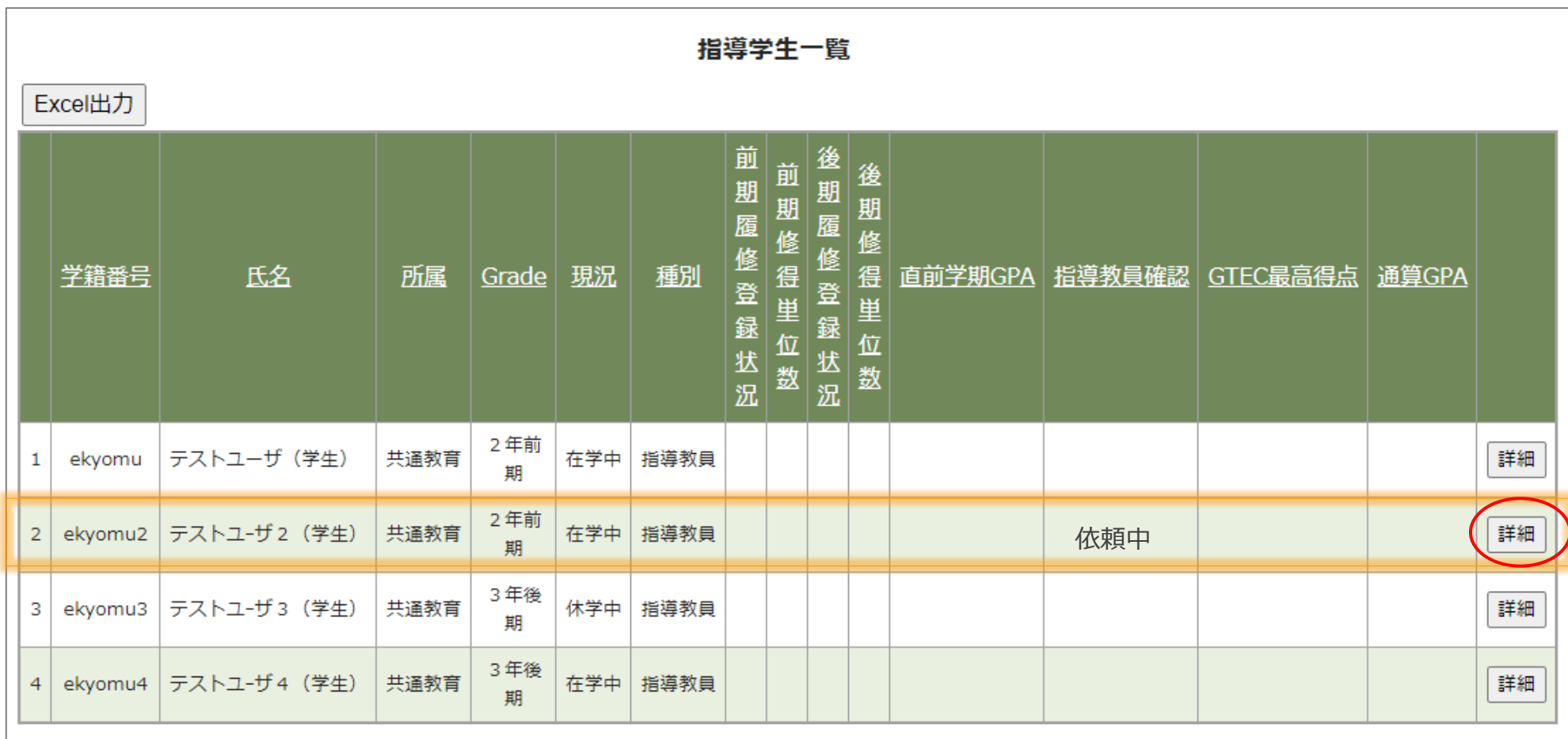

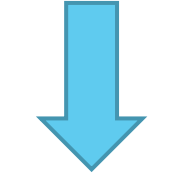

**9**

※教務情報システムにログイン後、学生からの確認依頼有無について適宜確認願います。

#### 「詳細画面」

「履修照会」を開き、学生の履修登録状況を確認し、

再度登録調整が必要な場合は、「指導中」にチェックし、学生へメール等で履修指導をしてください。

登録調整が不要の場合は「確定」にチェックし、履修登録を確定してください。

※教務システムから学生へ「指導中」など確認状況の通知はありません。

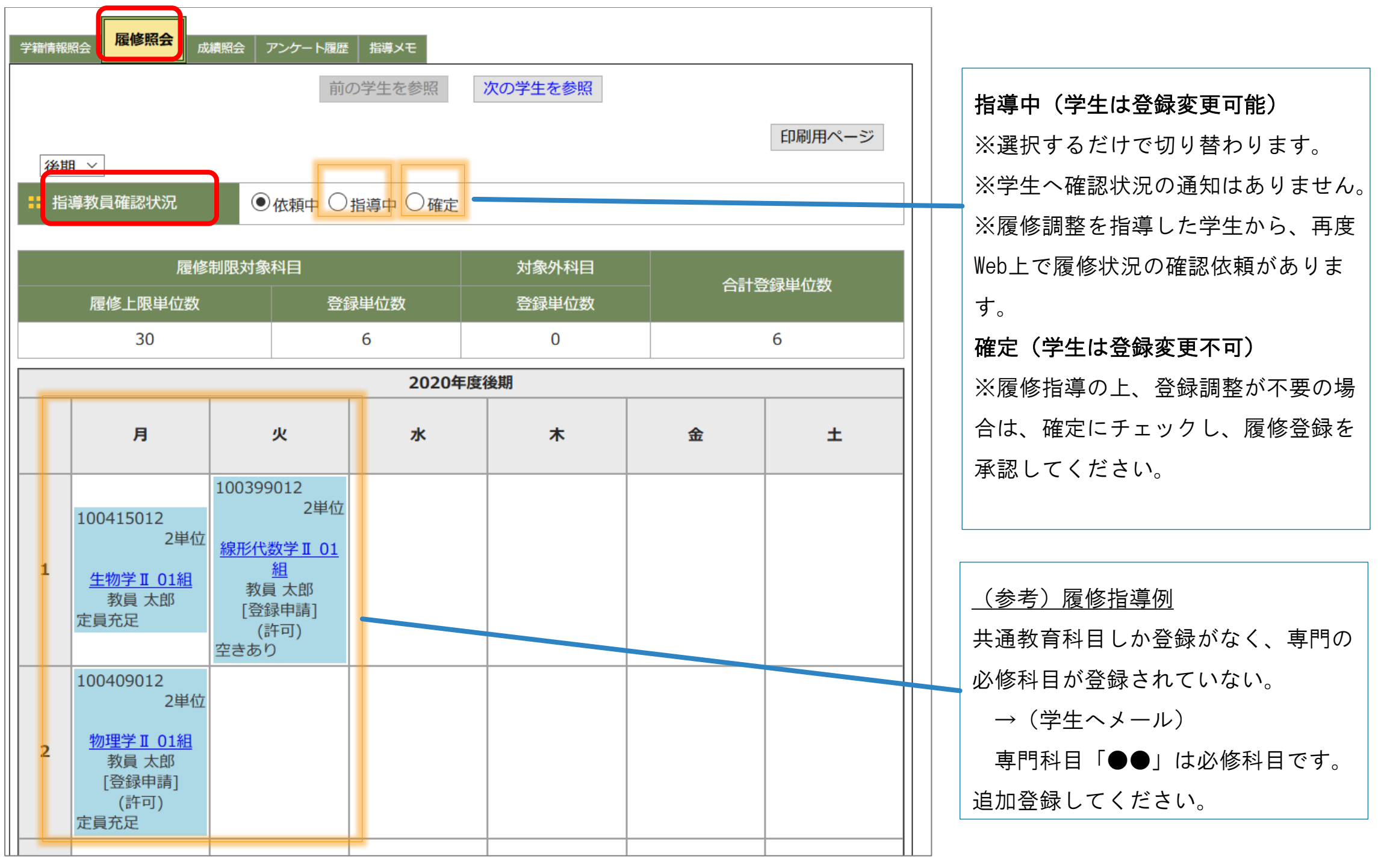

留意点

## **1.登録調整期間内に、履修指導の上、確定をお願いします。**

登録調整期間を過ぎると教務情報システムから追加登録や取消ができません。期間中の確定をお願いし ます。

## **2.学生からの確認依頼の有無について**

登録調整期間中は、教務情報システムへのログイン後、学生からの依頼を適宜ご確認ください。

## **3.学生から確認依頼を申請した後に、追加登録や取消がしたいと申し出があったとき**

「指導教員確認」欄が「依頼中」の学生から、追加登録や取消がしたいと申し出があったときは、「指 導中」にチェックし、履修登録ができるようにしてください。

#### **4**.**卒業要件の確認**

教務情報HPに[学生便覧を](http://rais.skr.u-ryukyu.ac.jp/dc/)掲載しています。

## **5.上限単位数の確認**

各学部の登録上限単位数及び上限超過基準[を授業時間配当表に](http://rais.skr.u-ryukyu.ac.jp/dc/?page_id=1281)掲載しています。

# 4. (参考) 学生側 指導教員へ確認依頼する画面

学生側の「履修登録」画面です。学生は、「履修登録」画面から指導教員へ確認依頼を行います。

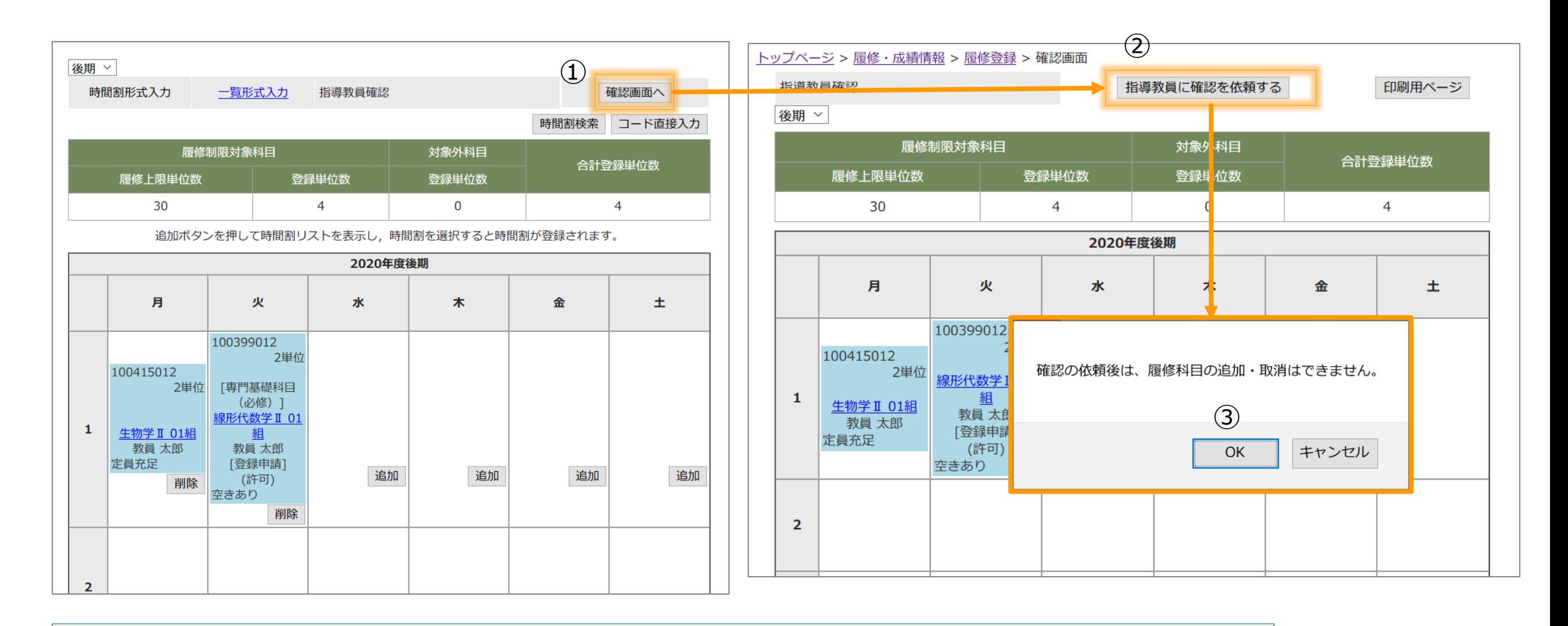

登録調整期間中に指導教員に確認を依頼します。

※確認申請中及び指導教員の承認後は履修科目の変更はできません。

- 1. 「確認画面へ」を押します。
- 2. 「指導教員に確認を依頼する」のボタンを押します。
- 3. 「確認の依頼後は、履修科目の追加・取消はできません。」で「OK」を押すと申請中になります。

#### 参考画面

4. (学生側) 指導教員へ確認依頼する画面

この画面は、学生が指導教員へ確認依頼を行った後の「履修登録」画面です。 学生は、教務情報システムにログインして指導教員による「確定」の有無を確認します。

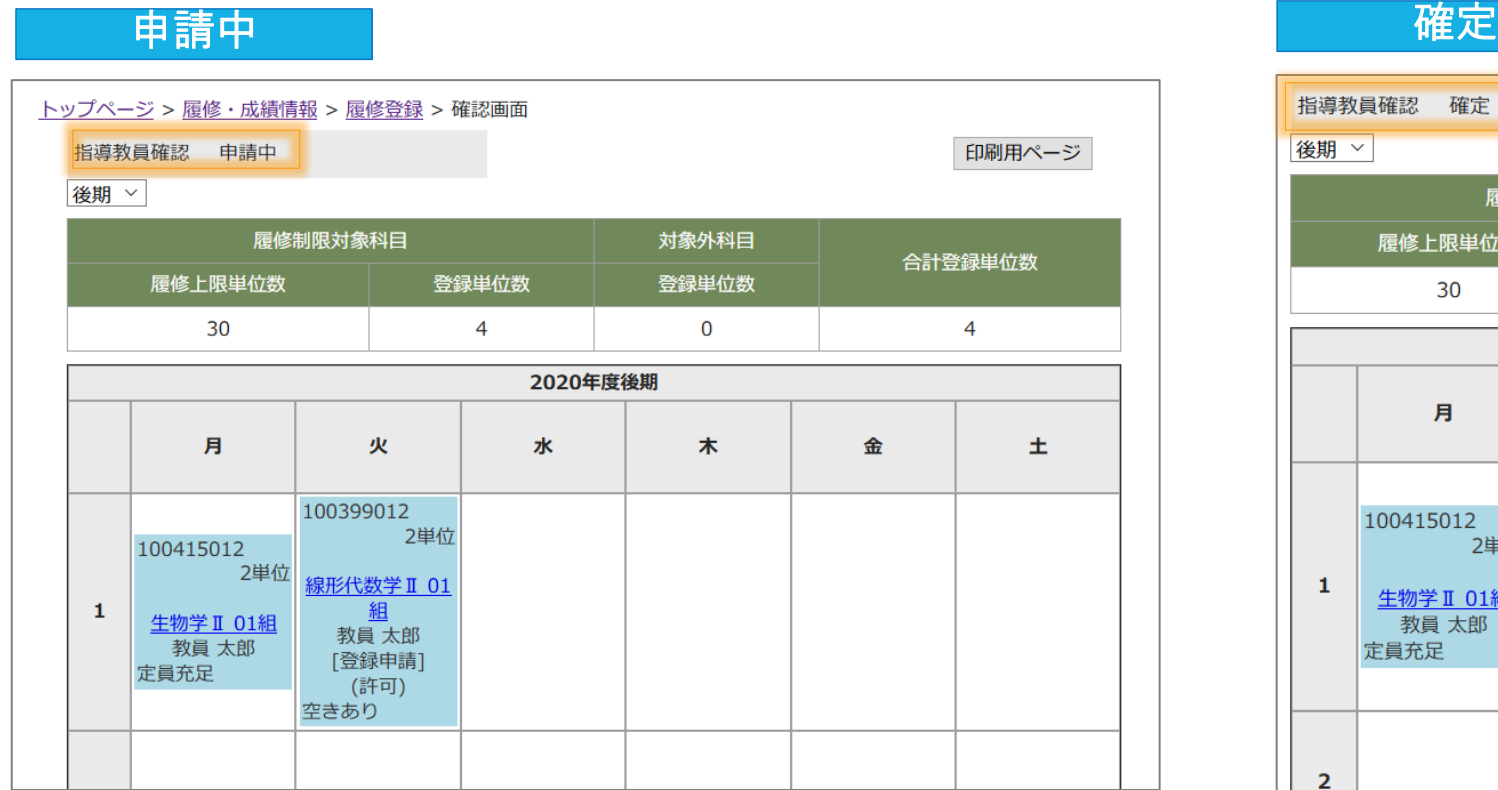

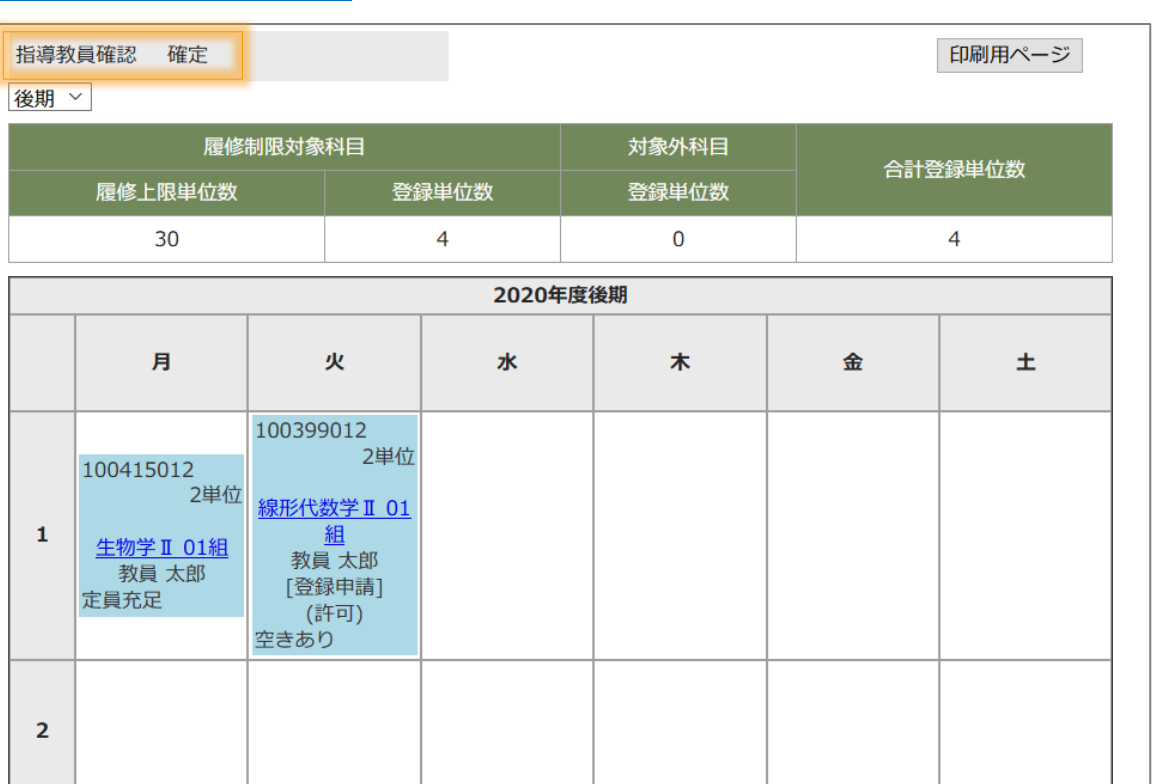

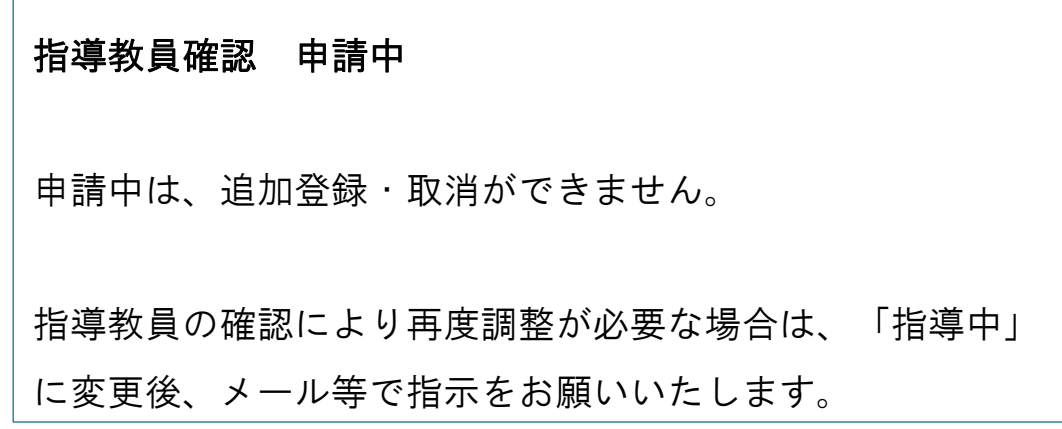

指導教員確認 確定 指導教員が確定した場合は、追加登録・取消ができません。

## 学 生

#### 参考画面

## 4. (学生側) 指導教員へ確認依頼する画面

この画面は、学生が指導教員へ確認依頼を行った後の「履修登録」画面です。 学生は、教務情報システムにログインして指導教員による「確定」の有無を確認します。 指導教員画面から「指導中」にすると、学生に再度、登録調整させることができます。

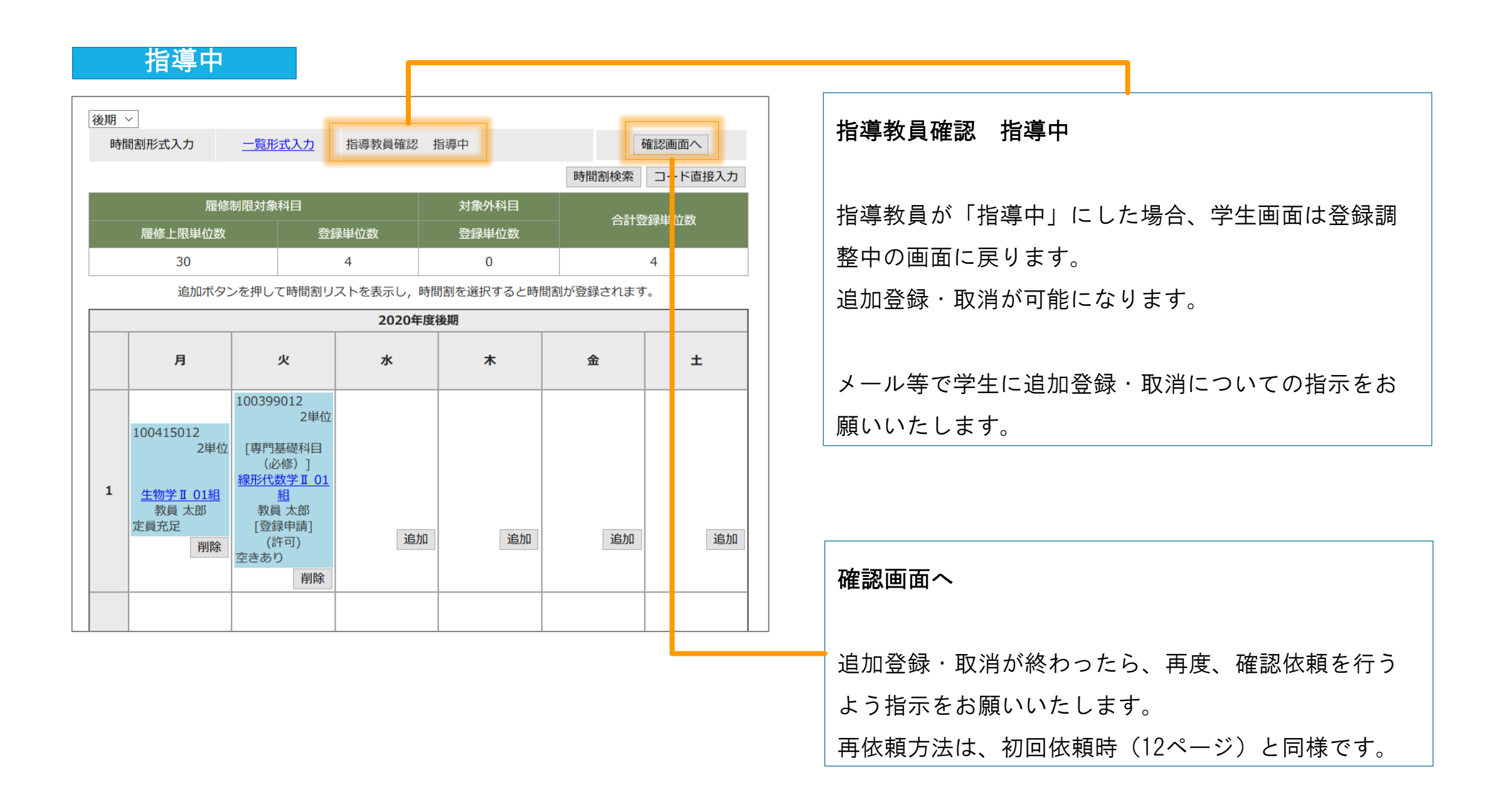

学 生